# **Step-by-Step Instructions**

*Created for you by*

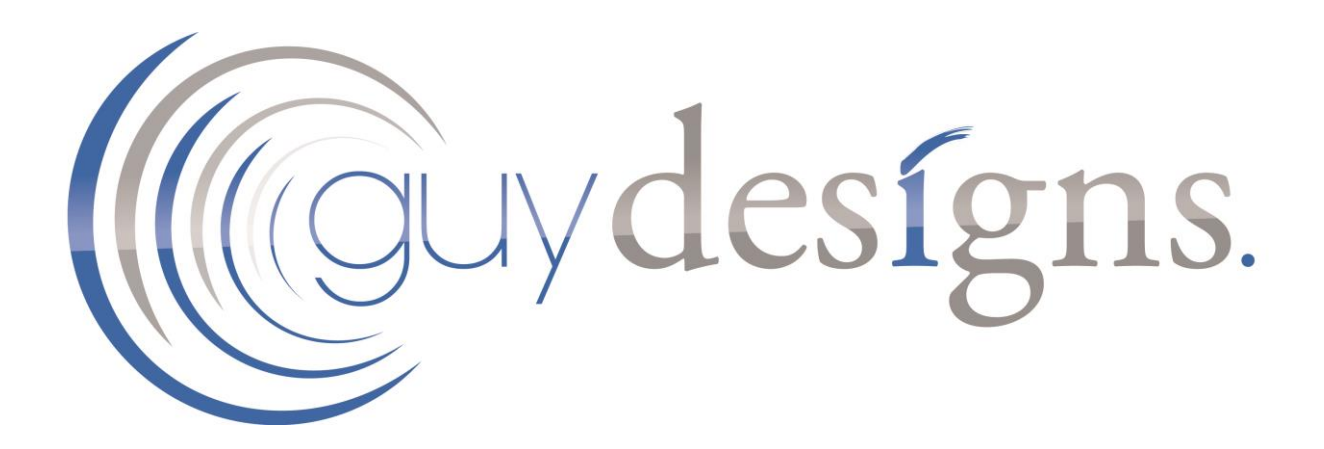

*Setting up email accounts in Outlook 365*

**© 2019 Guy Designs**

Go to File in the top menu.

Then click "Info"

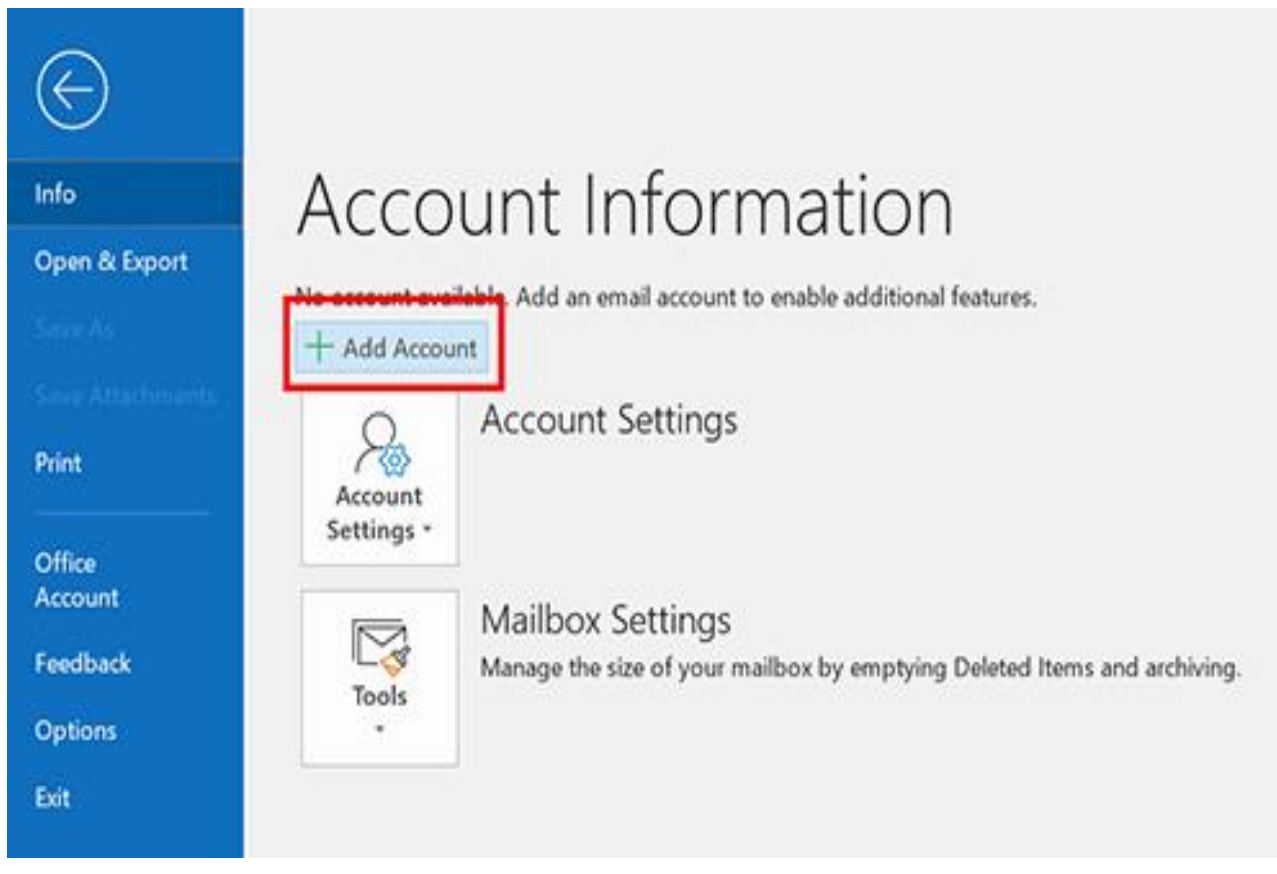

Click the Add Account button.

Expand out the "Advanced Options" and tick "Let me set up my account manually":

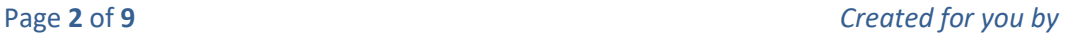

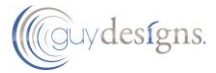

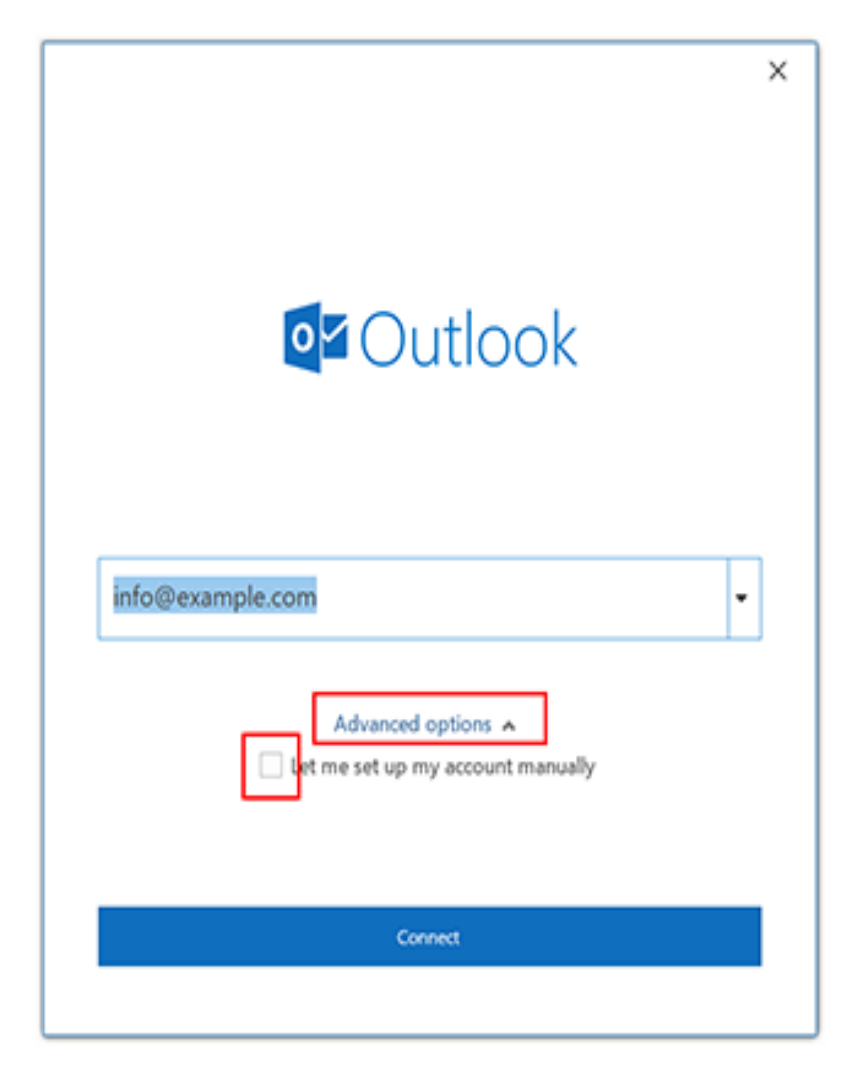

Click Connect.

Choose POP or IMAP .

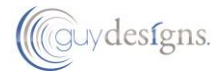

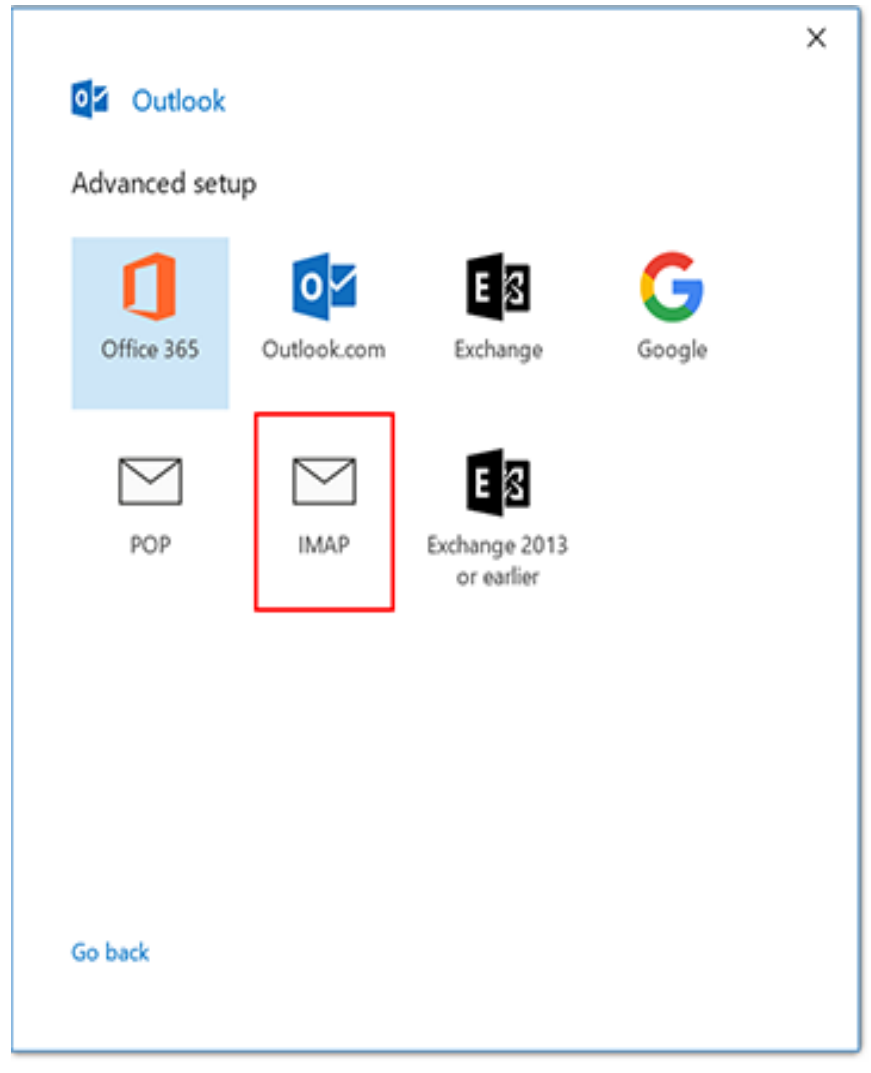

## Password:

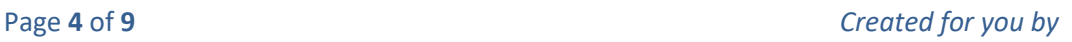

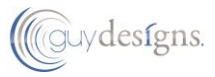

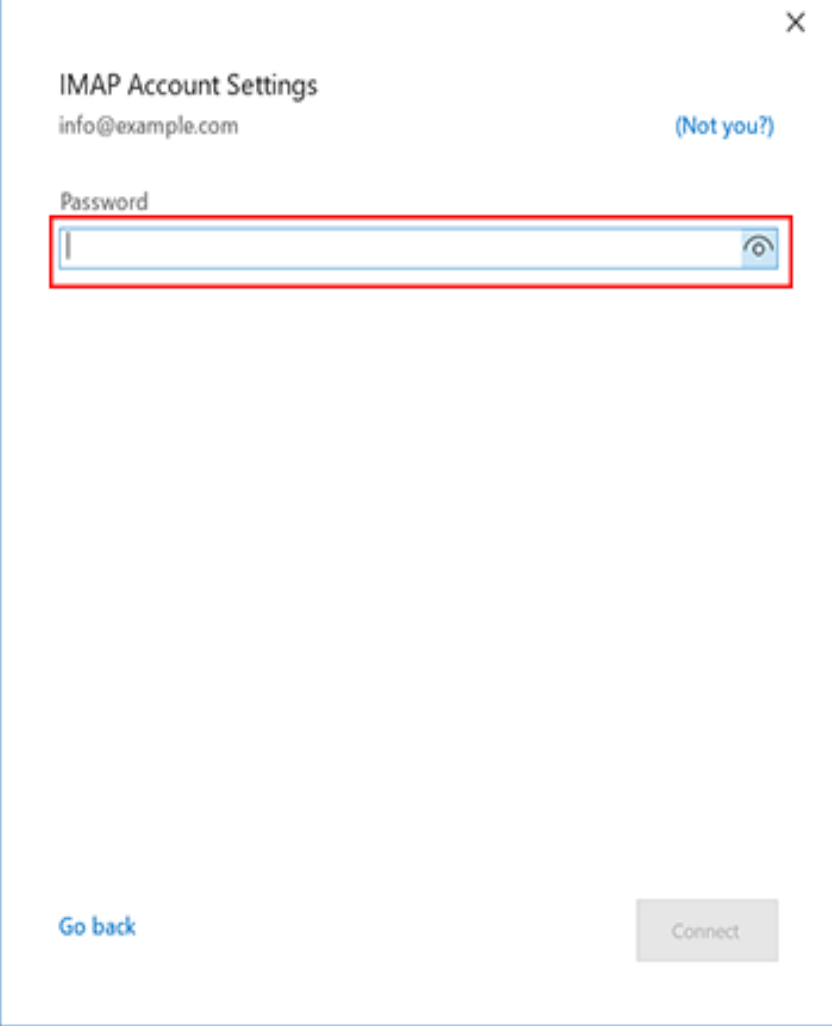

- Enter your email password.
- Click "Connect"

**For most email accounts, that's all the setup you will need to do. Only follow the rest of these instructions if your account doesn't work correctly – for example, you can't send or receive emails.**

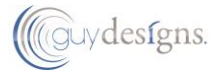

# *Setting up email accounts in Outlook 365\_\_\_\_\_\_\_\_\_\_\_\_\_\_***\_\_\_\_\_\_\_\_\_\_\_\_\_\_\_\_\_\_\_\_\_\_\_\_\_\_\_\_\_\_\_\_\_ More Settings**

1. Select "Manage Profiles":

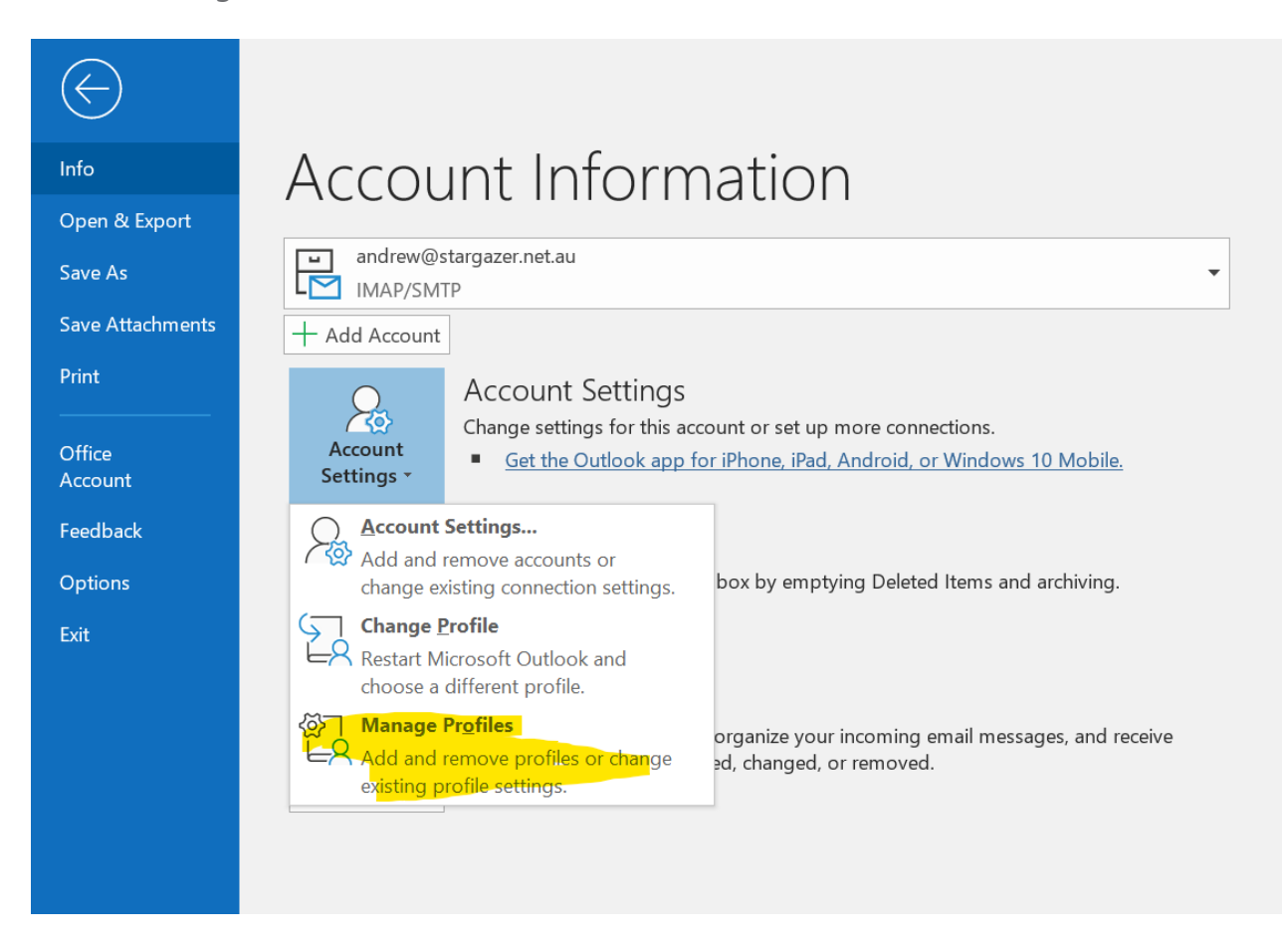

#### Click on "Email Accounts":

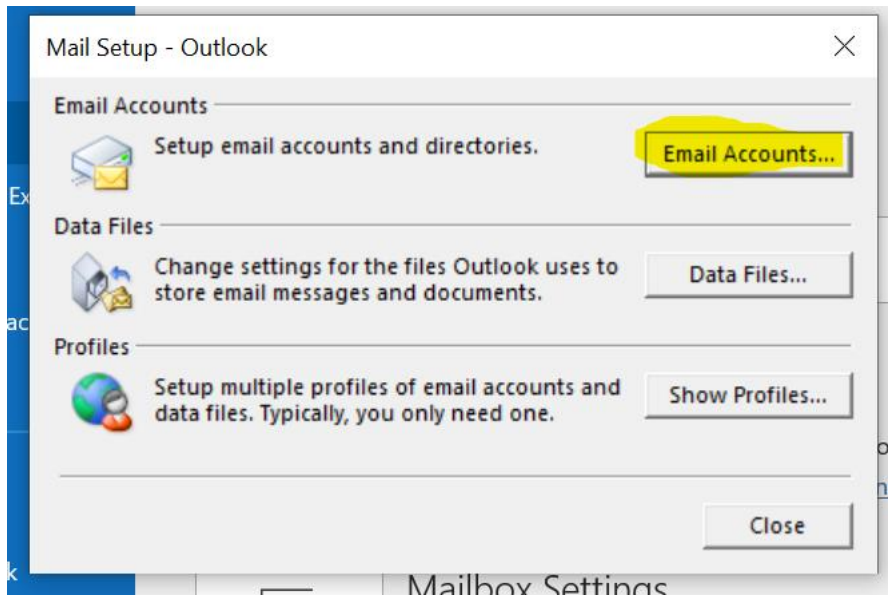

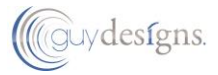

#### *Setting up email accounts in Outlook 365\_\_\_\_\_\_\_\_\_\_\_\_\_\_***\_\_\_\_\_\_\_\_\_\_\_\_\_\_\_\_\_\_\_\_\_\_\_\_\_\_\_\_\_\_\_\_\_**

Select the email address you want to modify, and the select the "Change" button:

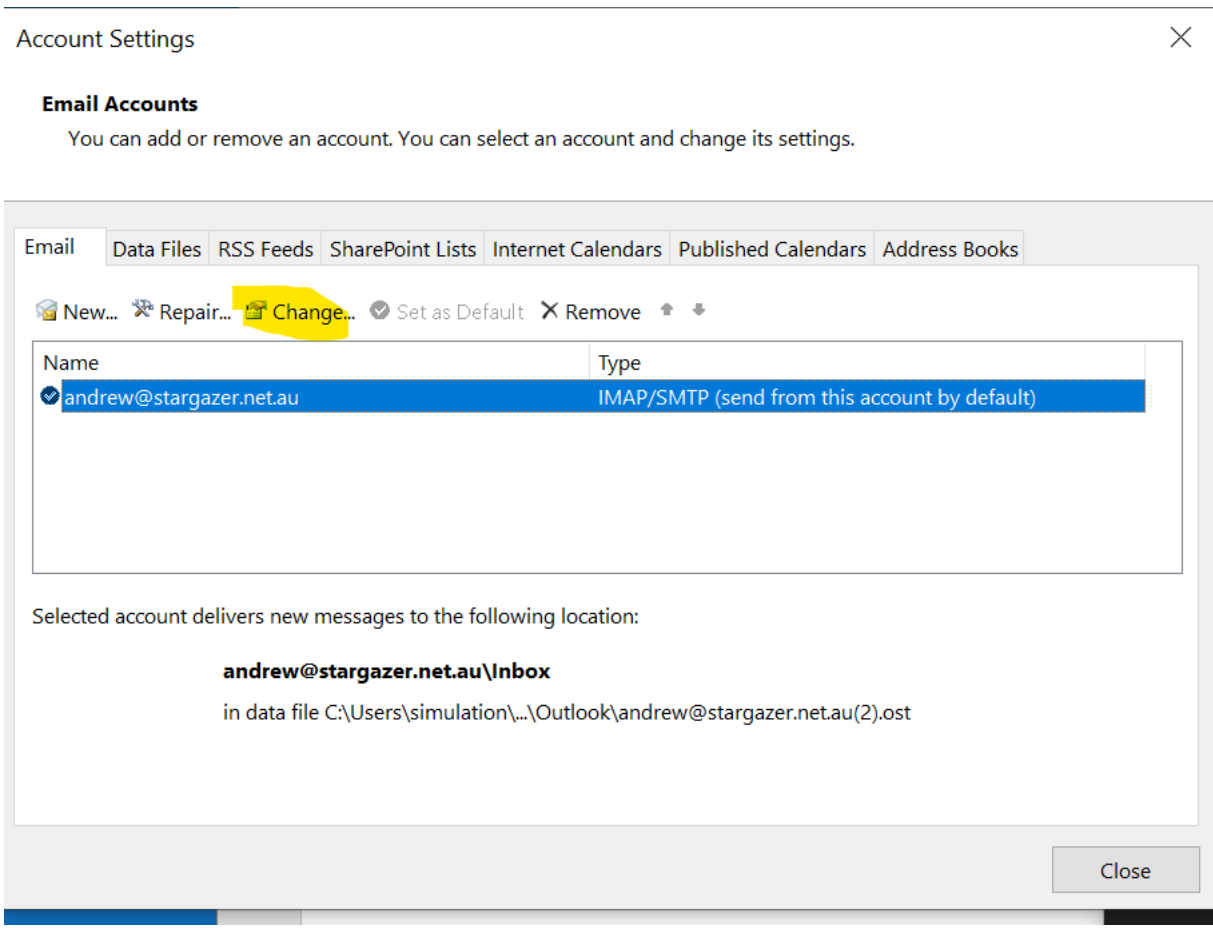

## **More Settings**

2. Click the More Settings button.

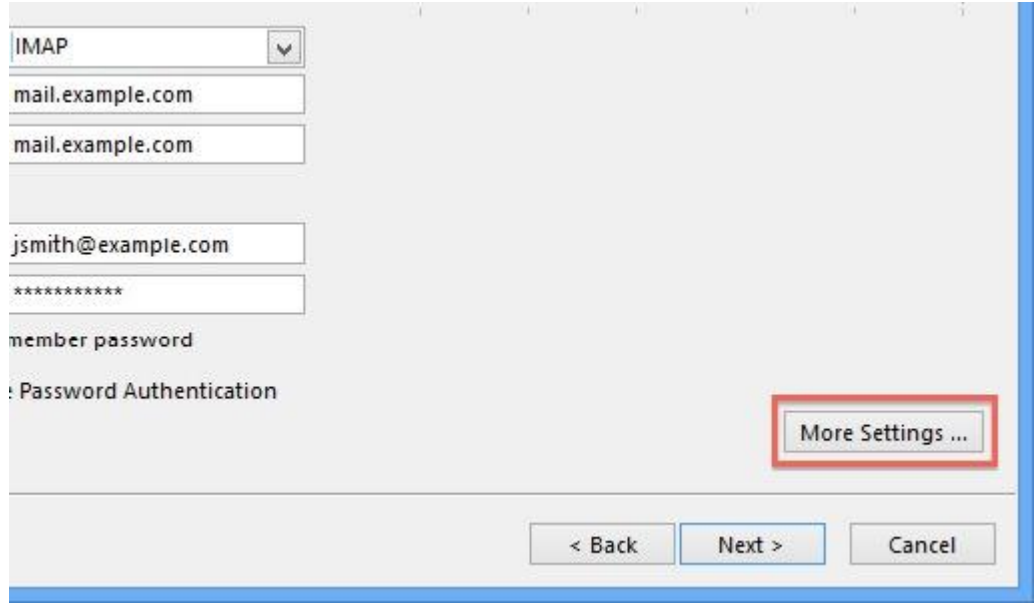

Click the Outgoing Server tab.

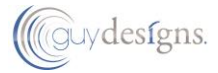

#### *Setting up email accounts in Outlook 365\_\_\_\_\_\_\_\_\_\_\_\_\_\_***\_\_\_\_\_\_\_\_\_\_\_\_\_\_\_\_\_\_\_\_\_\_\_\_\_\_\_\_\_\_\_\_\_**

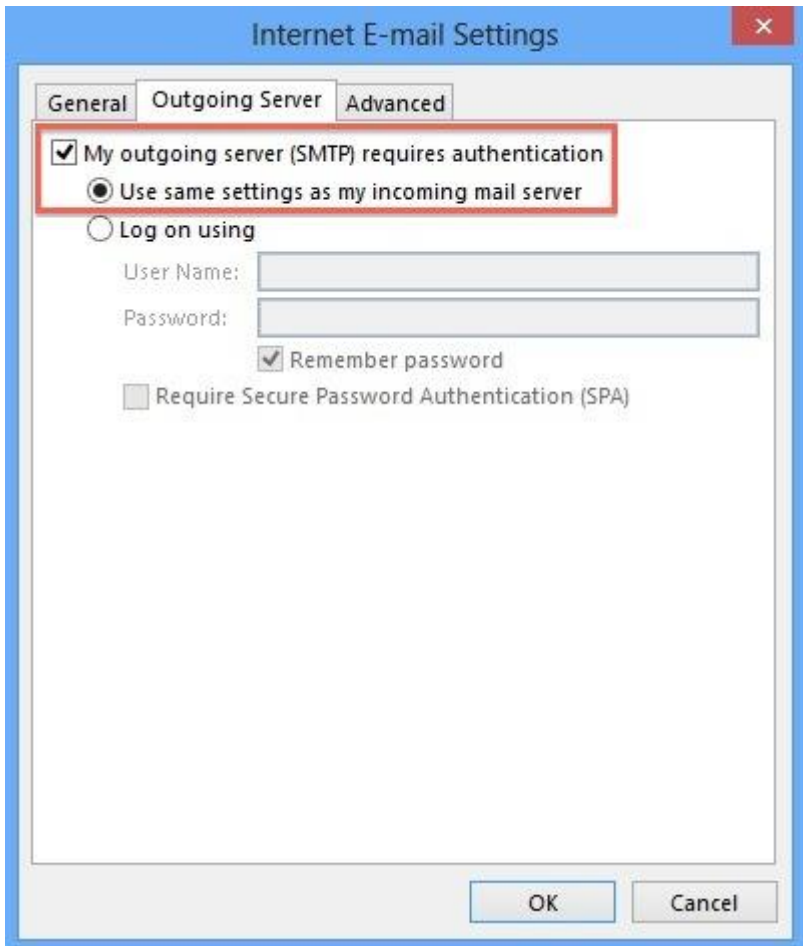

- 1. Click the "My outgoing server (SMTP) requires authentication" checkbox.
- 2. Make sure that it is using the same settings as your incoming mail server.
- 3. Click the Advanced tab.

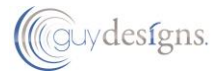

#### *Setting up email accounts in Outlook 365\_\_\_\_\_\_\_\_\_\_\_\_\_\_***\_\_\_\_\_\_\_\_\_\_\_\_\_\_\_\_\_\_\_\_\_\_\_\_\_\_\_\_\_\_\_\_\_**

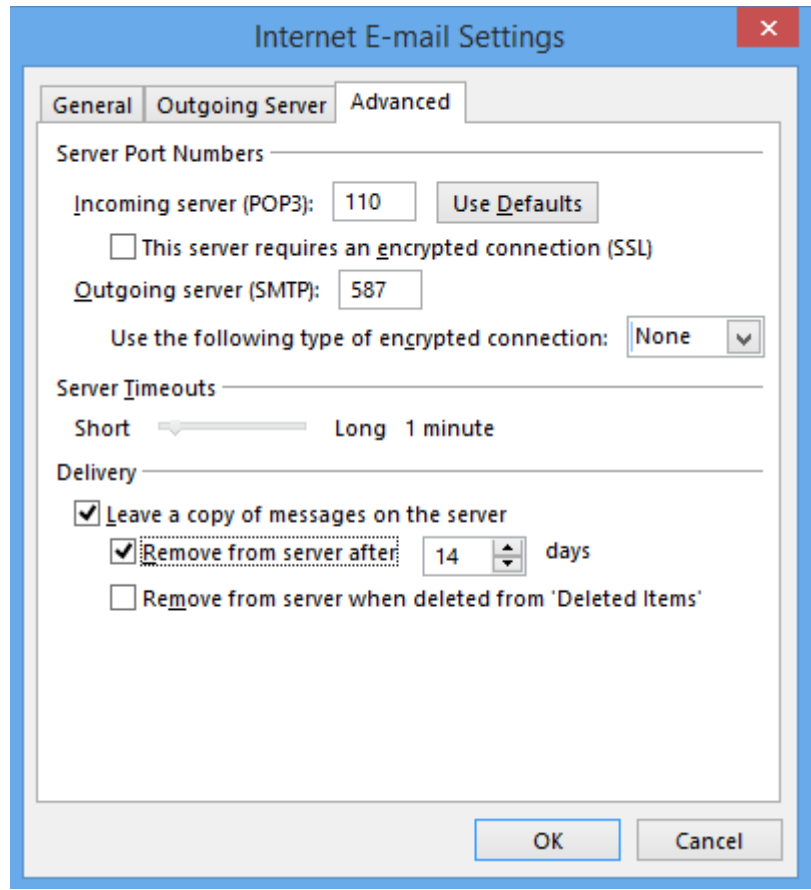

- o Click on "This server requires an encrypted connection (SSL)" under Incoming Server, and make sure the port is 993 for IMAP.
- o If you are using POP3, you may choose when messages are removed from the server (we recommend setting this to 14 days)
- o Change the Outgoing server (SMTP) port to 587. Make sure the "Use the following type of encrypted connection" under Outgoing server is set to TLS.

Click the **OK** button.

### **Completing the Setup**

- 1. Click **Next** on the E-mail Accounts window.
- 2. Click the **Finish** button.

Outlook 365 is now correctly configured to send and receive emails.

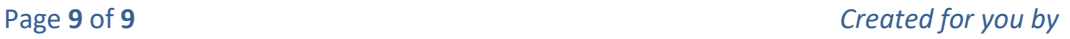

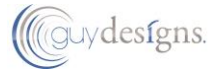